© Copyright 2004 Garmin Ltd. or its subsidiaries Garmin International, Inc. 1200 East 151st Street, Olathe, Kansas 66062, U.S.A.

Part Number 190-00280-01 Rev. A

## **Managing a Route**

Once you have selected a destination and calculated a route, you can modify the route, preview turns, and save it for later reuse.

- 1. Tap the **Routes** icon on the Map Page tool bar to display the Routes Page. Then tap the desired **Routes Option** icon.
- 2. Tap the **Turns Page** to view a list of turns for the route. Tap a turn entry to preview the turn on the map.
- 3. Tap **Recalculate** if you have left the route and want to calculate from your current location.
- 4. Tap the **Detour** icon if you want to detour the route around a traffic jam or road construction.
- 5. Tap the **Stop Navigation** icon if you want to quit the route.
- 6. Tap the **Route Preferences** icon if you want to change the way a route is managed in order to meet your personal requirements.
- 1. Turn On the application by tapping the Garmin Que  $\circ$ icon from the Program Page or the Start Menu.
- 2. Observe the Map Page and the GPS status messages as they appear at the top of the page.
- "No GPS Connected"- you have not installed the cf Que fully into the CompactFlash card slot.
- "Waiting for GPS" the Que application is making contact with the cf Que module.
- 
- "Acquiring Satellites" the cf Que is search for satellites. • "2D GPS Location" - the cf Que has a fix on enough satellites to establish its location.
- "3D GPS Location" enough satellites are fixed to determine an elevation as well as ground location.
- If the cf Que can't get past the "Acquiring Satellites" message, move to a location where you have a clear view of the sky. Adjust the cf Que antenna to more of a horizontal
- If you're starting up for the first time or you have moved over 600 miles since last use, it must initialize (determine its tion). Use the Location option from the GPS Info Page Menu to mark your approximate location so it knows to look only
- Once you begin to move, the message field displays your

## **No GPS Connected**

# **Acquiring Satellites**

# **2D GPS Location**

# **3D GPS Location**

- 7. Tap **Edit Vias** if you want to add some new points to alter your route.
- 8. Tap **Saved Routes** if you want to save the current route or view a previously saved route.
- 9. Tap **Speak** if you want to listen to current route status voice prompts.

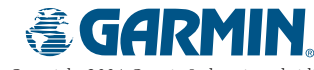

**The Routes Menu**

Route to

Home

**Vo** 

Saved

Routes 医

Turns Page

 $4611:16$   $62$ 

**PD** 

Route

Preferences

╰

Speak

Edit Vias

 $\mathscr{G}$ s (Garmin Oue

**cf Que ™**

**Route to** 

620

 $\mathbb{F}_{q}$  Ymca

New

琳

Detour

13

Stop

Navigation

 $\bigcirc$ Recalculat

> location by searching for satellites over your current locafor satellites that are overhead.

**1620 Quick Start Guide**

Quick

5

tart

 $\omega$ 

Guid

## **Start-Up and Satellite Acquisition**

(For faster acquisition, set the Pocket PC's clock before starting the Que Application)

position. If you get an intermittent "Lost Satellite Signal" message, move away from objects blocking the signal.

direction of travel or the next street intersection ahead.

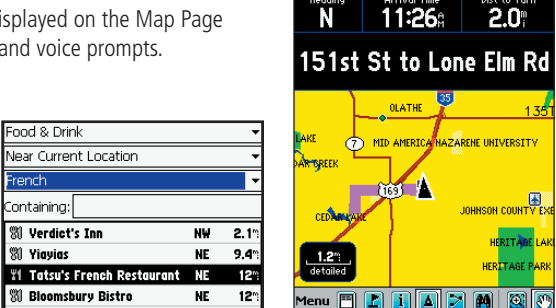

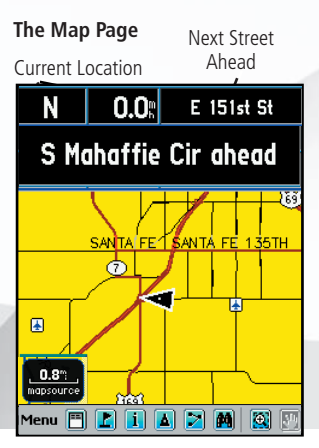

#### Using the Find Feature: The Find Menu

- 1. Tap the **Find** icon on the Map Page tool bar to display the Find Menu.
- 2. Then select a category icon and tap it to open the search list. To narrow the list of items, tap the second field to display the list of search options. Choose "Near Current Location".
- 3. To shorten the list even more, tap the category field to display a list of sub-categories to refine the type of map item you are searching for.
- 3. To further shorten the search, enter a key word in the name of the item you are searching for in the "Name" or "Containing" field.
- 4. Select the desired destination and tap to highlight it. Then tap the **Routes** icon at bottom of the page to begin route calculation. From the pop-up options window, select the calculation prefer ence and then tap **OK** to complete route calculation.

Food & Drink

French

Containing:

**SI Yiovias** 

**Will Verdict's Ton** 

81 Bloomsbury Bistro

Near Current Location

5. When complete the route will be displayed on the Map Page along with navigation instructions and voice prompts.

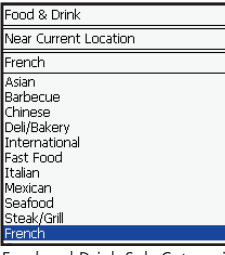

Food and Drink Sub-Categories Food and Drink Map Data Items Navigating a Route on the Map

Find Menu Categories Icons

**Arrival Time** 

Shopping

A

 $\mathcal{P}$ 

KO

Addresses

76

Entertain-

ment

**A7** Garmin Oue

**Recent Finds** Waynoints

Food & Drink Lodging

Cities

Interest

 $\frac{1}{100}$ 

Attractions

嚅

Services

 $4611:22$ 

Dist to Turn

Intersections All Points of

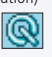

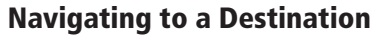

A destination can be determined in two ways: you use the Map Pointer to mark a point on the map and then tap the Routes icon... or use the Find Feature to search for a destination from the map database and then, when found and highlighted, choose the "Route To It" option from the Find Options Menu.

#### **Using the Map Pointer:**

- 1. Tap the point on the Map Page that you want to navigate to. If there is information about that point in the map database, it will display next to the point.
- 2. Then tap the **Routes** icon to display the Routes Page.
- 3. Tap the "Route To" field and the route will begin to calculate.
- 4. A pop-up window will offer three preferences for calculating the route. Select an option and tap **OK** to return to the Map Page to complete calculation.
- 5. When the calculation is complete, the route will display as a purple overlay on top of the map.
- 6. The first maneuver on your route is displayed at the top of the map page and is complemented by a voice prompt.
- 7. To view all of the turns on the route, open the Routes Page and tap the **Turns Page** icon. A list of the turns will display and a preview page for each turn will display when the turn on the list is tapped.

**The Map Pointer -** Marks map locations using the stylus. Displays information for a location if available.

**The Map Scale -** Tapping the Map Scale Box in the lower left corner of the map displays the moving Map Scale. Tap the arrows to move up or down the scale. Tap the desired scale to close.

Route Calculation Preferences Menu

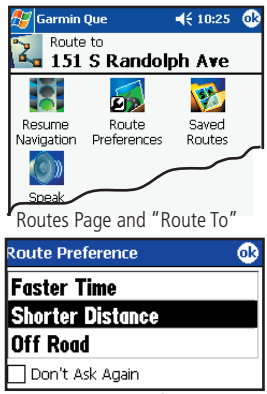

**The Tool Bar -** Quick ways to get things done. Tap the icon to get the result shown below.

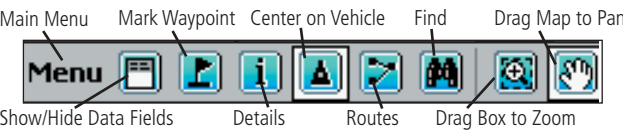

**Map Setup -** Allows you to customize the way your maps display. **System Setup - Allows you to adjust system operating features.** HUTCH

**Find -** Allows you to search for and navigate to locations in the map database, arranged by categories. More about this on the next page. **THE 0.101 NE 0.0** 

## **Navigation using the Map Page**

Navigation is the process of going from your current location to another, and the Map Page has features to help you do that.

**Data Fields -** Provide GPS Status when not moving, Direction of Travel or Next Street Ahead, Compass Direction, Speed and Current Location

**Map Detail -** With downloaded detailed maps: Residential Streets, Rivers, Lakes, Points of Interest and Individual Addresses. Oriented with North Up unless in Track Up mode.

**The Position Arrow -** Indicates your current location. Tap to center it on the map page. Points in the direction of travel.

## **The Map Page and its features:**

Data Fields for Direction and Status, Speed and Current Location

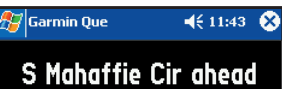

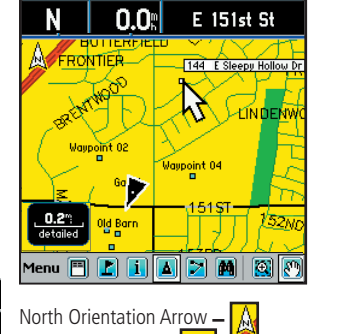

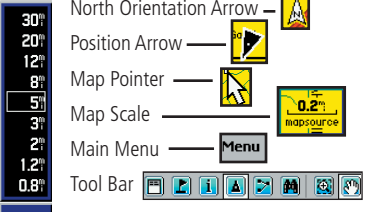

**The Main Menu -** Tap the Main Menu on the tool bar to access every Garmin Que feature.

**About Garmin Que -** Tells you the version of operating software and your unit id number.

**Help -** Provides information about the application operation.

**GPS Info -** Provides current information about the GPS receiver and satellites overhead.

**Routes -** Allows you to calculate, manage, modify and save a route to a selected destination. More about this on the next page. **Utilities -**Track Log, Sun & Moon, Hunt & Fish, and Measure Distance. **Trip Computer -** Displays current information about your travel status, such as distance, speed, driving time, driving average and more.

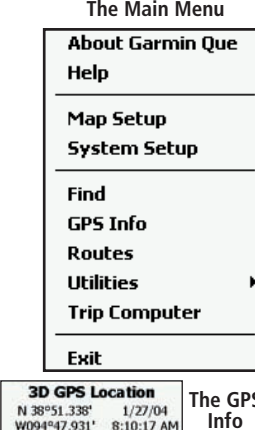

8:10:17 AM

Speed:  $0.0$  mph

Elevation:

1092 ft

 $131<sup>6</sup>$ Odometer Heading

Menu Disable Gl

**InfoPage**

**The Trip Computer**

Distance: 0.101 mi

stopped Time: 07:05

Driving Time: 04:11 Total Time: 07:09

Driving Avg: 1.4 mph

Overall Avg: 0.0 mph Max Speed: 3.0 mph

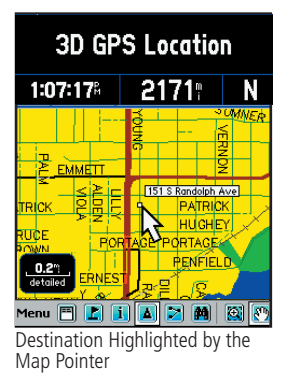